# **Microsoft SQL Database Backup Set**

AhsayOBM allows you to back up databases in your Microsoft SQL Server with the MS SQL Server Backup Module, which provides you with a set of tools to protect your MS SQL Server, whether in VSS backup mode or ODBC backup mode.

 $\pmb{\times}$ 

## **System Architecture**

Below is the system architecture diagram illustrating the major elements involved in the backup process among the MS SQL server, AhsayOBM and AhsayCBS.

## **Requirements**

You are strongly recommended to configure or check all the requirements below before you proceed with the MS SQL server backup and restoration. AhsayOBM supports 2 backup modes when creating a backup set for MS SQL server, VSS mode and ODBC mode.

## **VSS Backup Mode**

The VSS-based backup utilizing the Microsoft SQL Server VSS Writer to obtain a consistent snapshot of the MS SQL databases, no spooling / staging of database file(s) is required during the backup process.

### **Hardware Requirement**

Refer to the following article for the list of hardware requirements for AhsayOBM: FAQ: Ahsay Hardware Requirement List (HRL) for version 8.1 or above

### **Software Requirement**

Refer to the following article for the list of compatible operating systems and application versions: FAQ: Ahsay Software Compatibility List (SCL) for version 8.1 or above

### **AhsayOBM Installation**

Make sure the latest version of AhsayOBM has been installed on the MS SQL server.

### **AhsayOBM Add-On Module Configuration**

Make sure the Microsoft SQL Server feature has been enabled as an add-on module in your AhsayOBM user account. Contact your backup service provider for more details.

#### **Backup Quota Requirement**

Make sure that your AhsayOBM user account has sufficient storage quota assigned to accommodate the storage of MS SQL Server backup set and retention policy.

#### **Continuous Backup Module**

The continuous backup add-on module is required if you would like to enable the continuous backup feature.

#### **Java Heap Size**

The default Java heap size setting on AhsayOBM is 2048MB. For MS SQL Server backup it is highly recommended to increase the Java heap size setting to be at least 4096MB to improve backup and restore performance. The actual heap size is dependent on amount of free memory available on your MS SQL server.

#### **User Account Privileges**

Make sure the operating system account that performs the backup and restore has sufficient permission to access both SQL server and VSS.

#### **Temporary Directory Folder**

- 1. The temporary directory folder is used by AhsayOBM for storing backup set index files and incremental/differential delta files. To ensure optimal backup/restoration performance, it is recommended that the temporary directory folder to be set to a local drive. The temporary folder should not be located on Windows system partition or the database partition to minimize any potential performance impact on Windows or database.
- 2. It is recommended that the temporary directory folder should have at least free disk space of 50% of the total database size because the default Delta ratio is 50%. The actual free disk space required depends on various factors including the size of the database, number of backup destinations, backup frequency, in-file delta settings etc.
- 3. The SQL Windows service must have read and write permission to the temporary directory.

#### **SQL Server VSS Writer**

Make sure the SqlServerWriter has been installed and running on the SQL server, and the writer state is Stable. This can be verified by running the "vssadmin list writers" command in the Windows Command Prompt.

If you do not find the SqlServerWriter in the result, make sure the SQL Server VSS Writer has been started by following the instructions in Windows Services section below.

Example:

```
C:\Users\Administrator>vssadmin list writers
vssadmin 1.1 - Volume Shadow Copy Service administrative command-line
tool
(C) Copyright 2001-2013 Microsoft Corp.
Writer name: 'Task Scheduler Writer'
```
 Writer Id: {d61d61c8-d73a-4eee-8cdd-f6f9786b7124} Writer Instance Id: {1bddd48e-5052-49db-9b07-b96f96727e6b} State: [1] Stable Last error: No error Writer name: 'VSS Metadata Store Writer' Writer Id: {75dfb225-e2e4-4d39-9ac9-ffaff65ddf06} Writer Instance Id: {088e7a7d-09a8-4cc6-a609-ad90e75ddc93} State: [1] Stable Last error: No error Writer name: 'Performance Counters Writer' Writer Id: {0bada1de-01a9-4625-8278-69e735f39dd2} Writer Instance Id: {f0086dda-9efc-47c5-8eb6-a944c3d09381} State: [1] Stable Last error: No error Writer name: 'SqlServerWriter' Writer Id: {a65faa63-5ea8-4ebc-9dbd-a0c4db26912a} Writer Instance Id: {3de4f842-4d57-4198-9949-3b3f8c2629dc} State: [1] Stable Last error: No error Writer name: 'System Writer' Writer Id: {e8132975-6f93-4464-a53e-1050253ae220} Writer Instance Id: {32d2fccc-624f-4baa-beb3-17b27fcae9ee} State: [1] Stable Last error: No error Writer name: 'ASR Writer' Writer Id: {be000cbe-11fe-4426-9c58-531aa6355fc4} Writer Instance Id: {e8580fb0-b51f-40ab-91bf-4eff5107c4d1} State: [1] Stable Last error: No error Writer name: 'WMI Writer' Writer Id: {a6ad56c2-b509-4e6c-bb19-49d8f43532f0} Writer Instance Id: {de1b6322-1d96-4f85-adbf-05cb517322ea} State: [1] Stable Last error: No error Writer name: 'BITS Writer' Writer Id: {4969d978-be47-48b0-b100-f328f07ac1e0} Writer Instance Id: {a623b49f-a3d4-42d2-af9a-4e924fb31262} State: [1] Stable Last error: No error Writer name: 'Registry Writer' Writer Id: {afbab4a2-367d-4d15-a586-71dbb18f8485} Writer Instance Id: {cc6b42f1-ebd0-429f-b3d3-e860905d40d3} State: [1] Stable

Last error: No error

Writer name: 'Shadow Copy Optimization Writer' Writer Id: {4dc3bdd4-ab48-4d07-adb0-3bee2926fd7f} Writer Instance Id: {957ff981-d54f-4a1f-8798-bd9bd76396bd} State: [1] Stable Last error: No error Writer name: 'COM+ REGDB Writer' Writer Id: {542da469-d3e1-473c-9f4f-7847f01fc64f} Writer Instance Id: {801fea63-6bfc-406d-9a40-4ad5af484773} State: [1] Stable Last error: No error

#### **MS SQL Server Volumes**

MS SQL Server volumes must use a file system which supports the use of VSS snapshot, for example NTFS.

#### **Windows Services**

Ensure that the following services have been enabled in the Windows Services menu.

Launch Services in Windows by clicking Start then typing "Services" in the search box. All MS SQL server related services should be started by default, in case if it is not, turn it on by right clicking the item then selecting Start.

```
1.SQL Server VSS Writer
\pmb{\times}2. SQL Server Services
\pmb{\times}3. Volume Shadow Copy
\pmb{\times}
```
#### **MS SQL Server Registry**

Make sure the MS SQL entry is present in the registry key

"HKEY\_LOCAL\_MACHINE\SOFTWARE\Microsoft\Microsoft SQL Server\Instance Names\SQL". To access this path, type "regedit" in the command prompt to launch the Registry Editor.

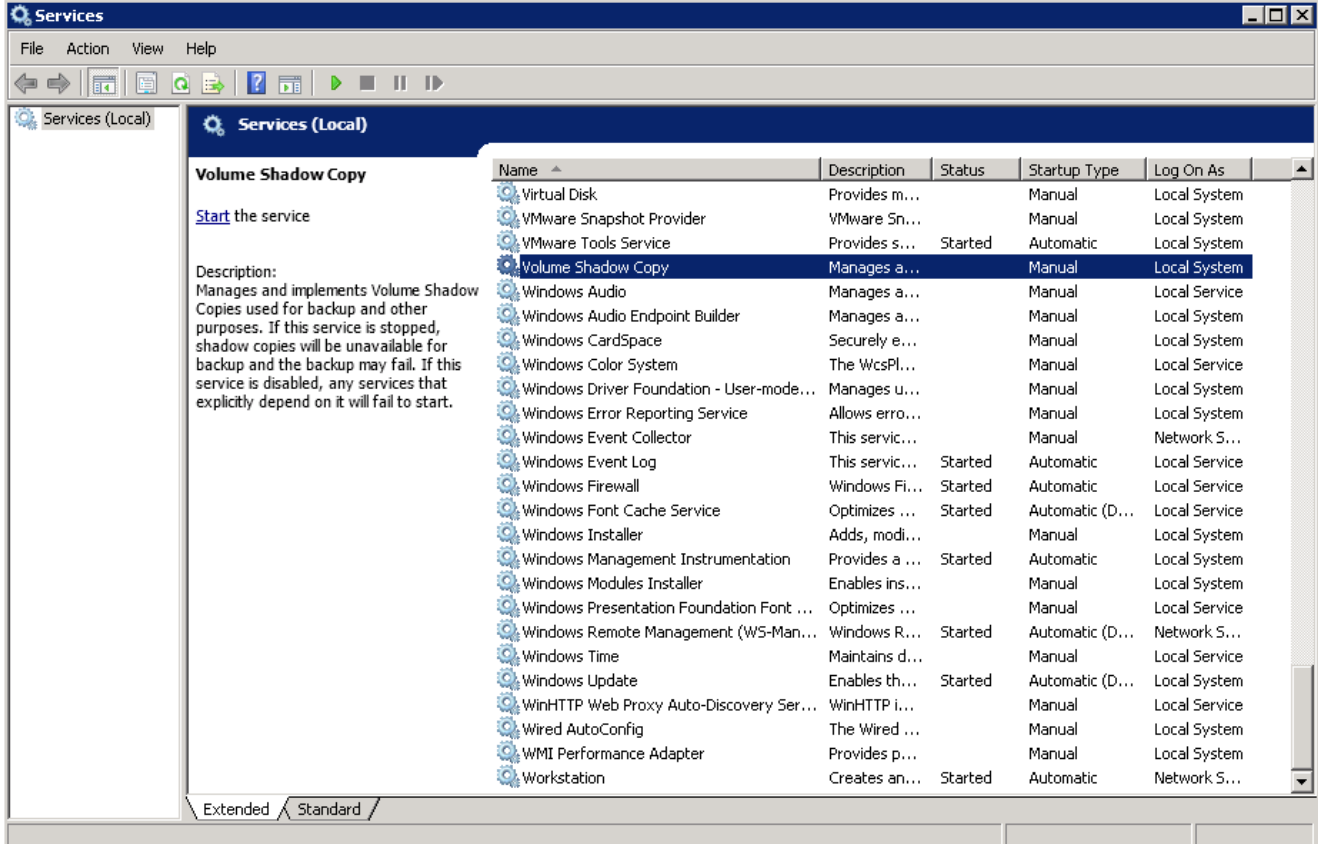

#### **NOTE**

Pay extra attention when you are checking configuration in Registry Editor. Any unauthorized changes could cause interruption to the Windows operation.

### **MS SQL Recovery Model**

VSS backup mode does not support backup of transaction log files, but for databases configured in either Full or Bulk-logging recovery model, this may eventually result in transaction logs filling up the available disk space on the volume of the MS SQL Server. Refer to: <https://technet.microsoft.com/en-us/library/cc966520.aspx>

To prevent this from occurring, you can modify the recovery model of database selected for backup to Simple.

Alternatively, to truncate the transaction log files, you can perform a transaction log backup manually, or create an additional MS SQL database backup set in ODBC backup mode to perform a transaction log backup.

#### **Truncating Transaction Log**

The instructions below only apply for database with full recovery model.

Since AhsayOBM v8 utilizes VSS-based backup, which does not support log backup [\(https://technet.microsoft.com/en-us/library/cc966520.aspx](https://technet.microsoft.com/en-us/library/cc966520.aspx)), transaction log of database in full / bulk-logging recovery model may eventually fill up all disk space available on the volume.

Below are steps to perform a log backup in the SQL Server Management Studio. For further

details on this topic, refer to this URL:<https://msdn.microsoft.com/en-us/library/ms179478.aspx>

- 1. Launch SQL Server Management Studio in Windows.
- 2. Select the SQL server you would like to connect to, and the corresponding authentication method, then click Connect to proceed.

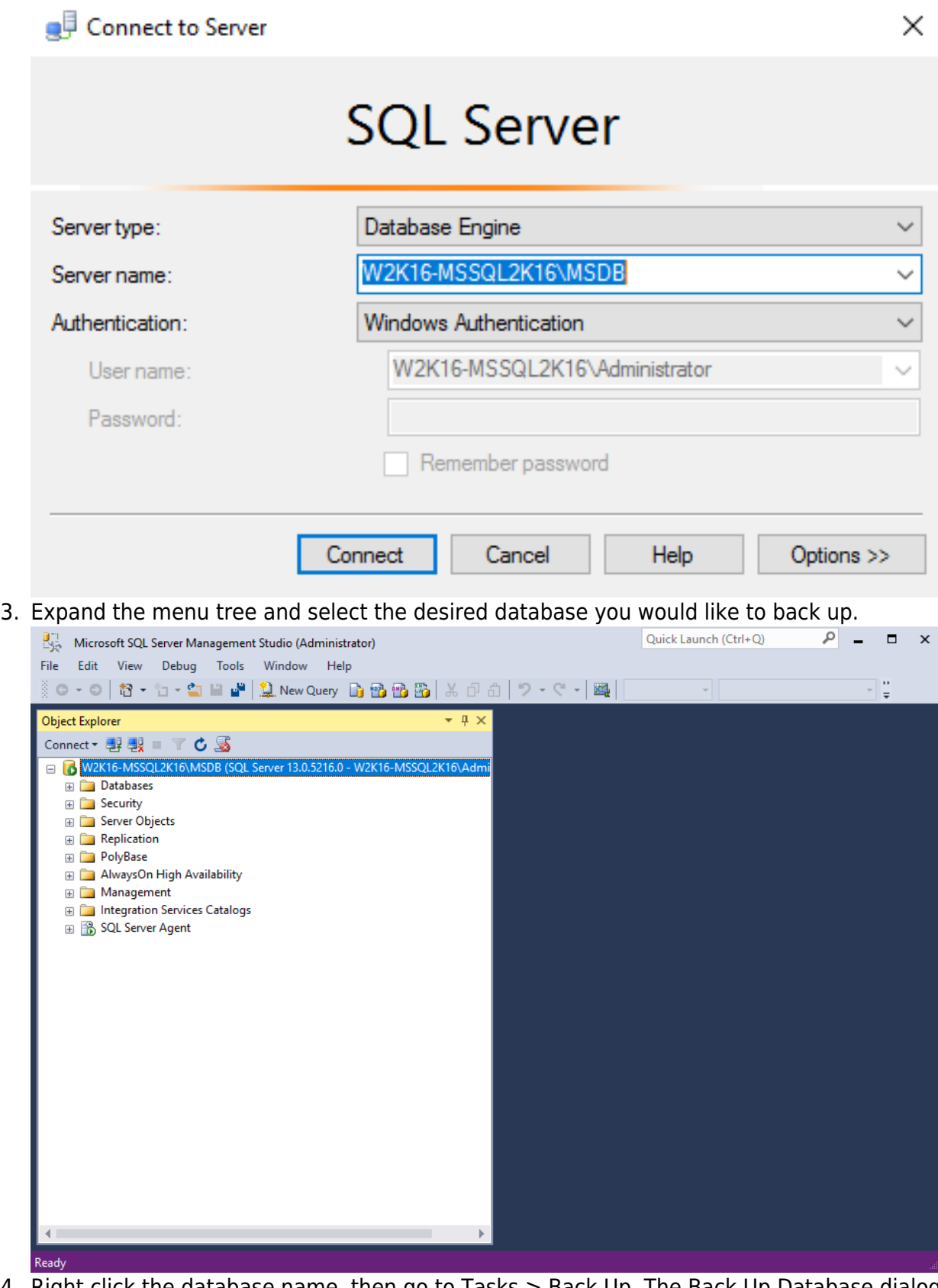

4. Right click the database name, then go to Tasks > Back Up. The Back Up Database dialog box shows.

٠

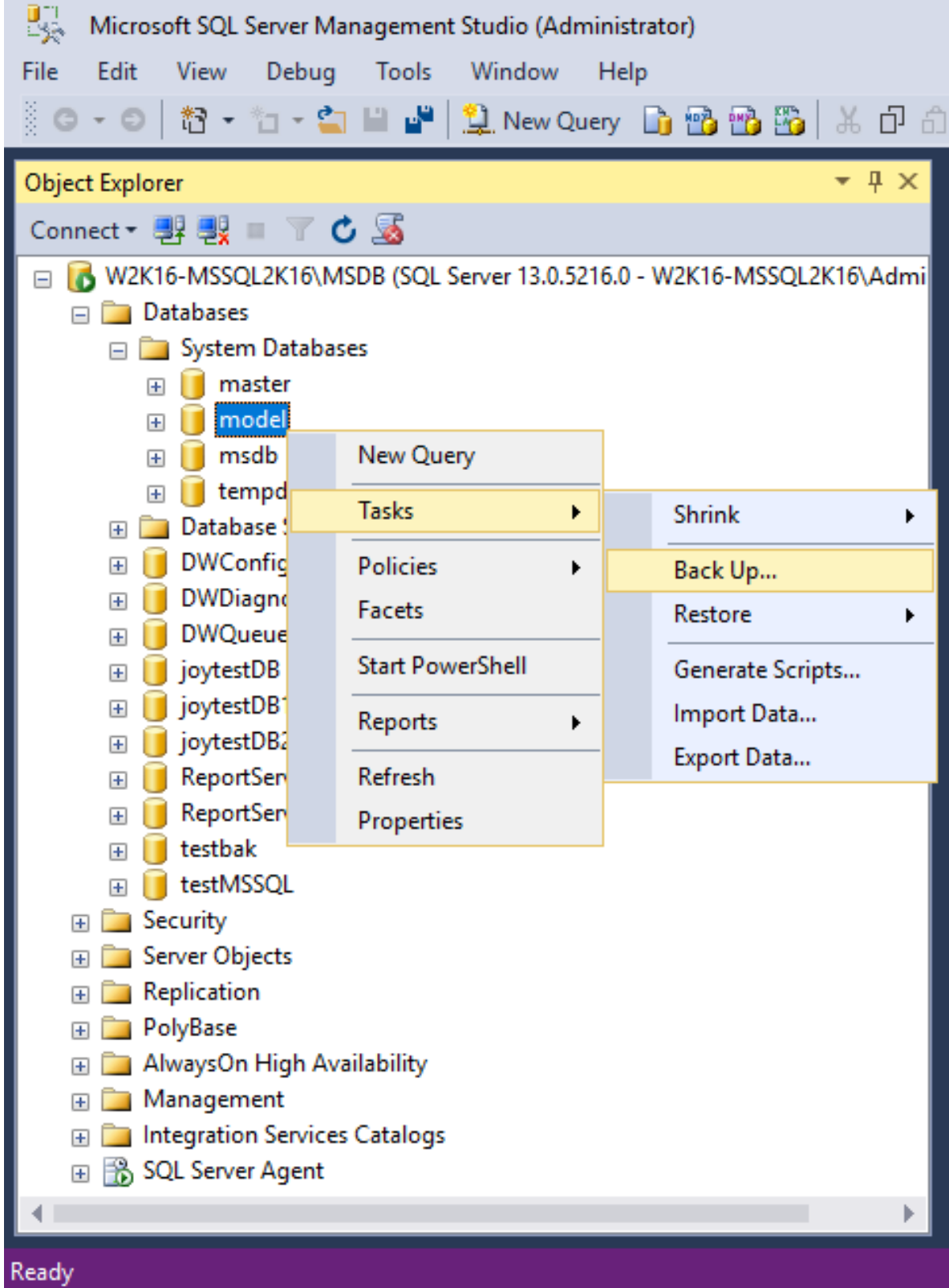

5. In the Source section, confirm the database name, then select Transaction Log in the Backup type drop-down menu.

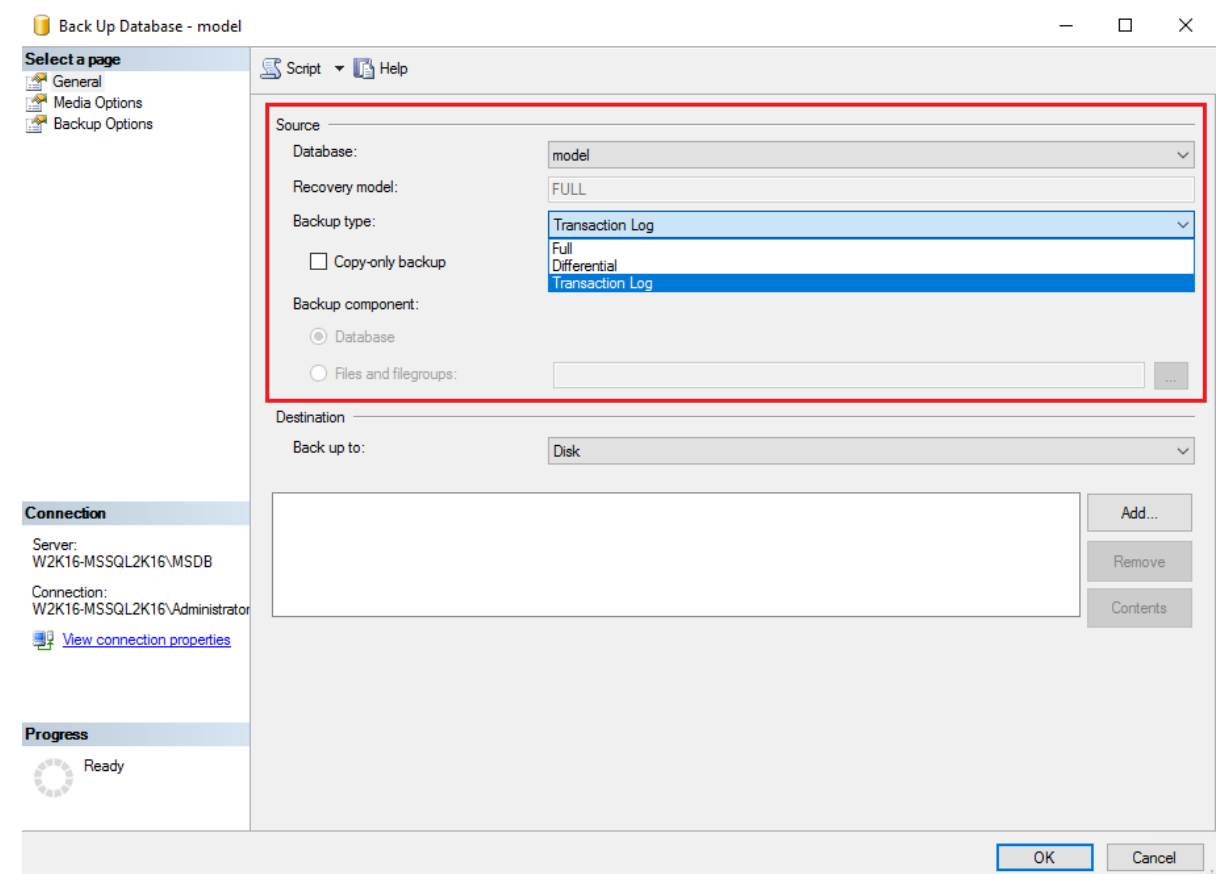

6. Select Disk or URL as the destination of the backup, then click Add to select a destination path.

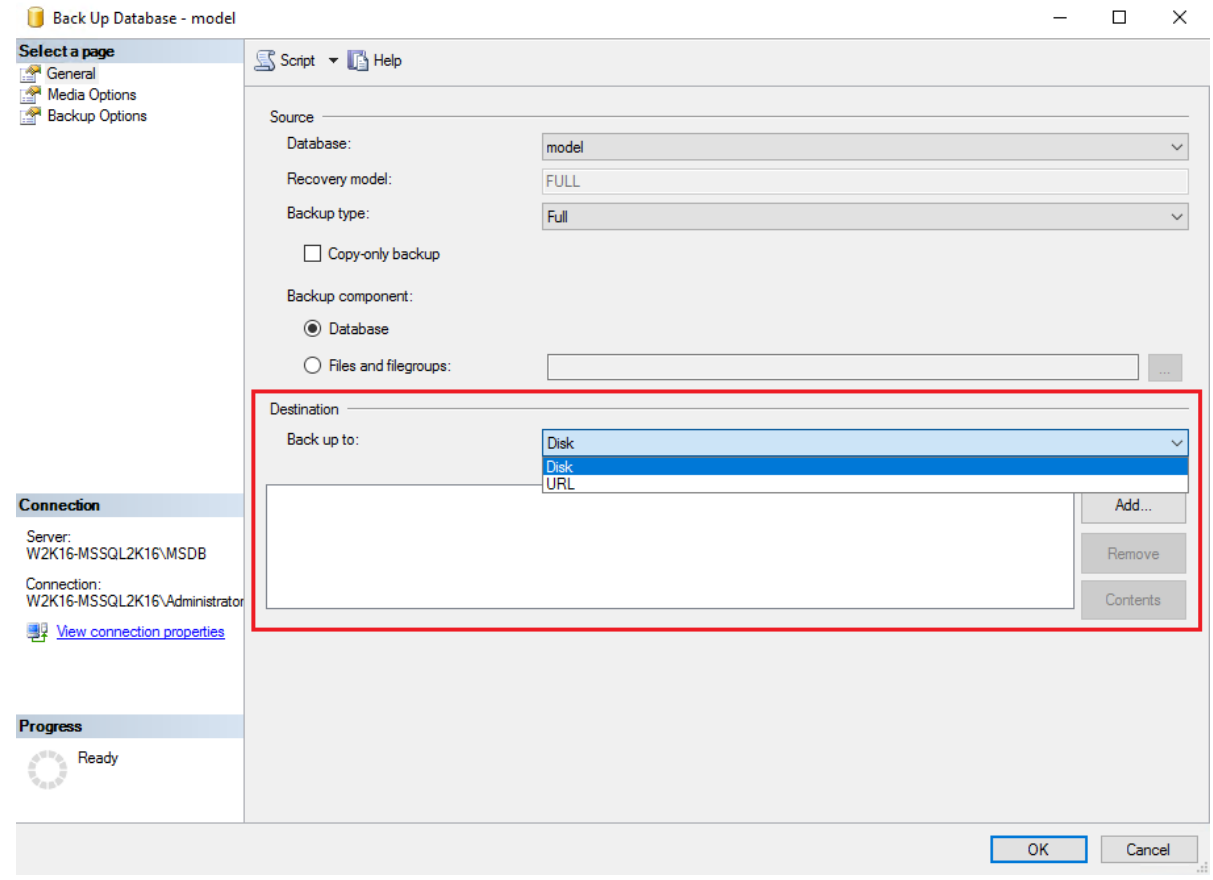

7. After selecting the destination path, click OK twice to proceed.

 $\times$ 

 $\Box$ 

Locate Database Files - W2K16-MSSQL2K16\...

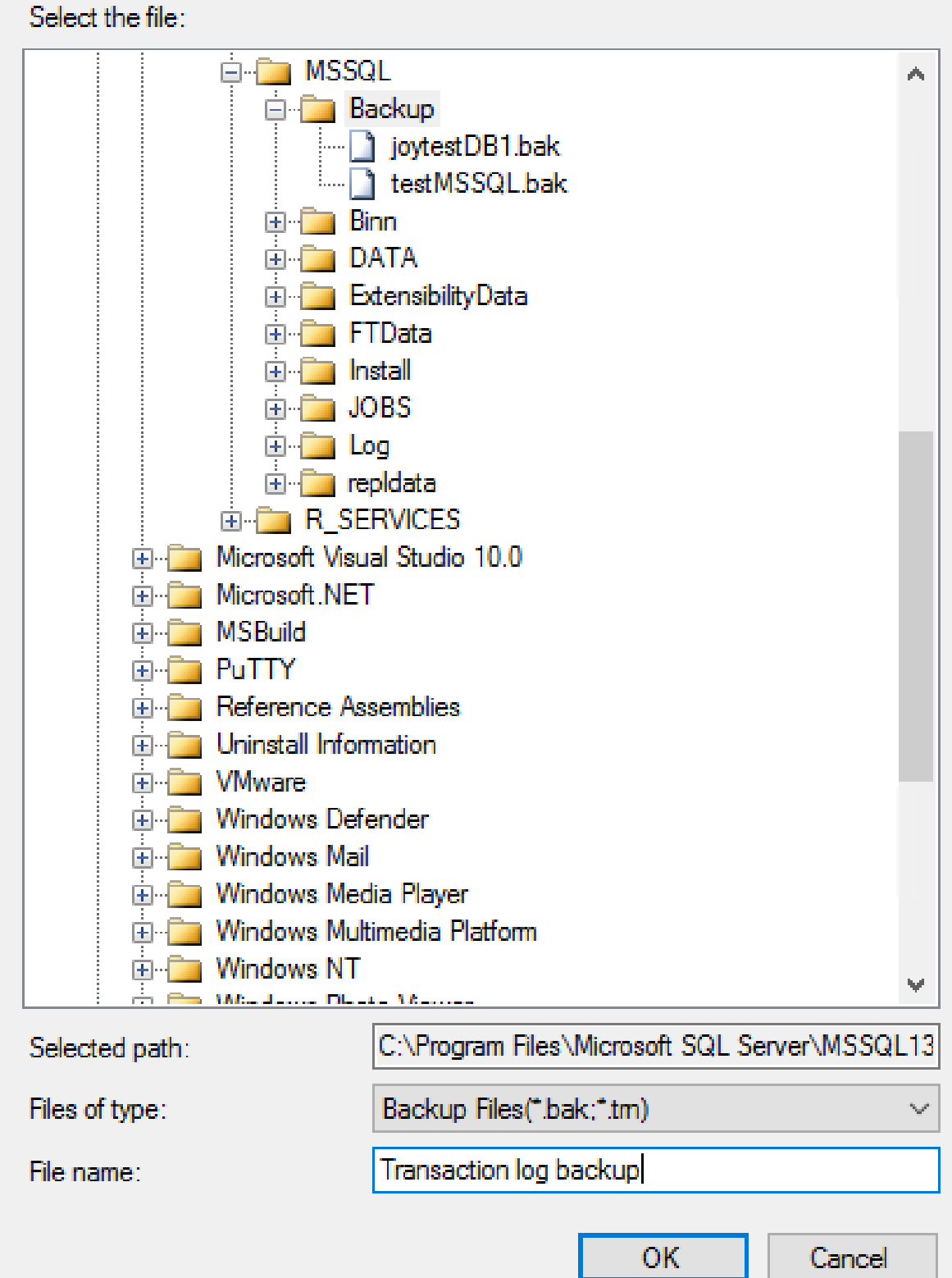

8. Go to the Backup Options, then in the Backup set section, name the backup set and enter a description of the backup set if needed.

Configure the Backup set to expire after a specified number of day or on a specified date. Set to 0 day if you do not want the backup set to expire

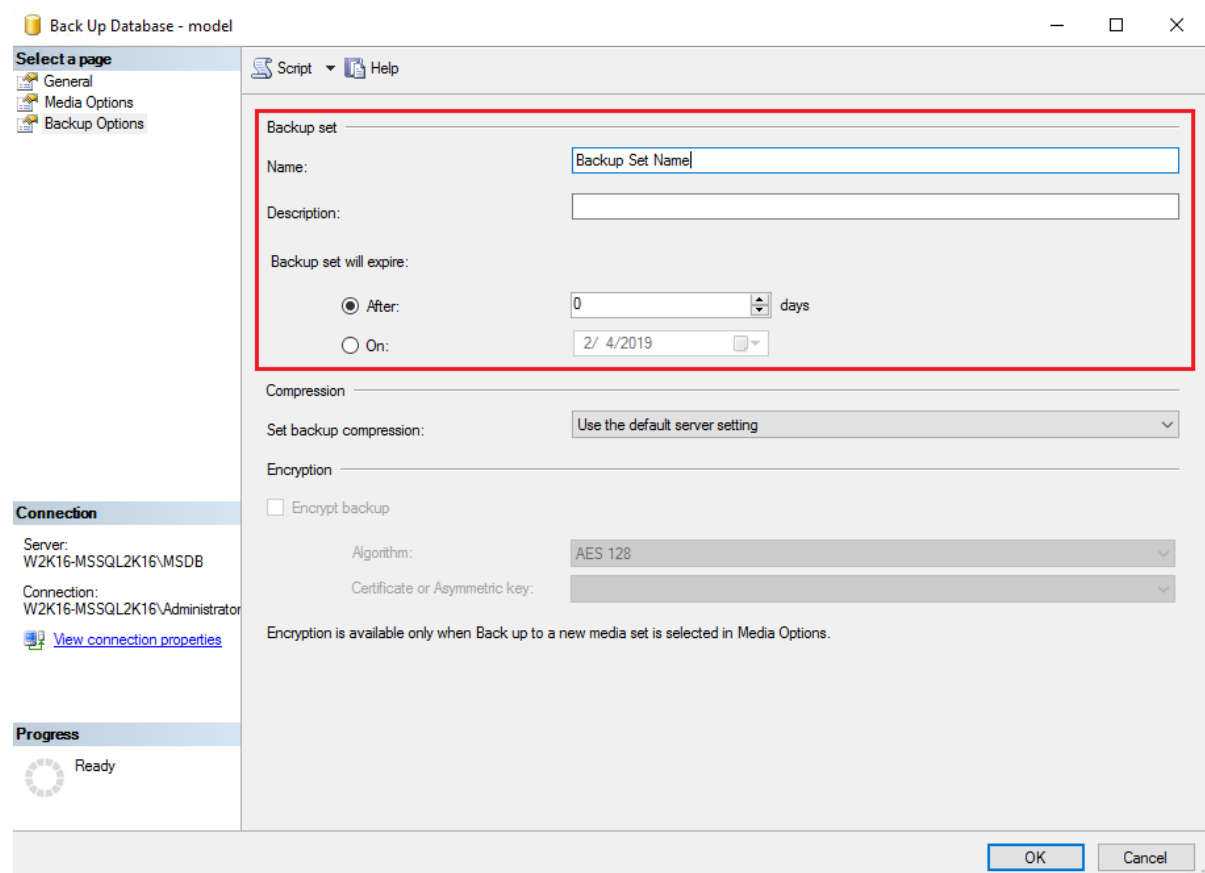

9. Click OK to start the transaction log backup when you are done with all the necessary settings in the Back Up Database dialog box.

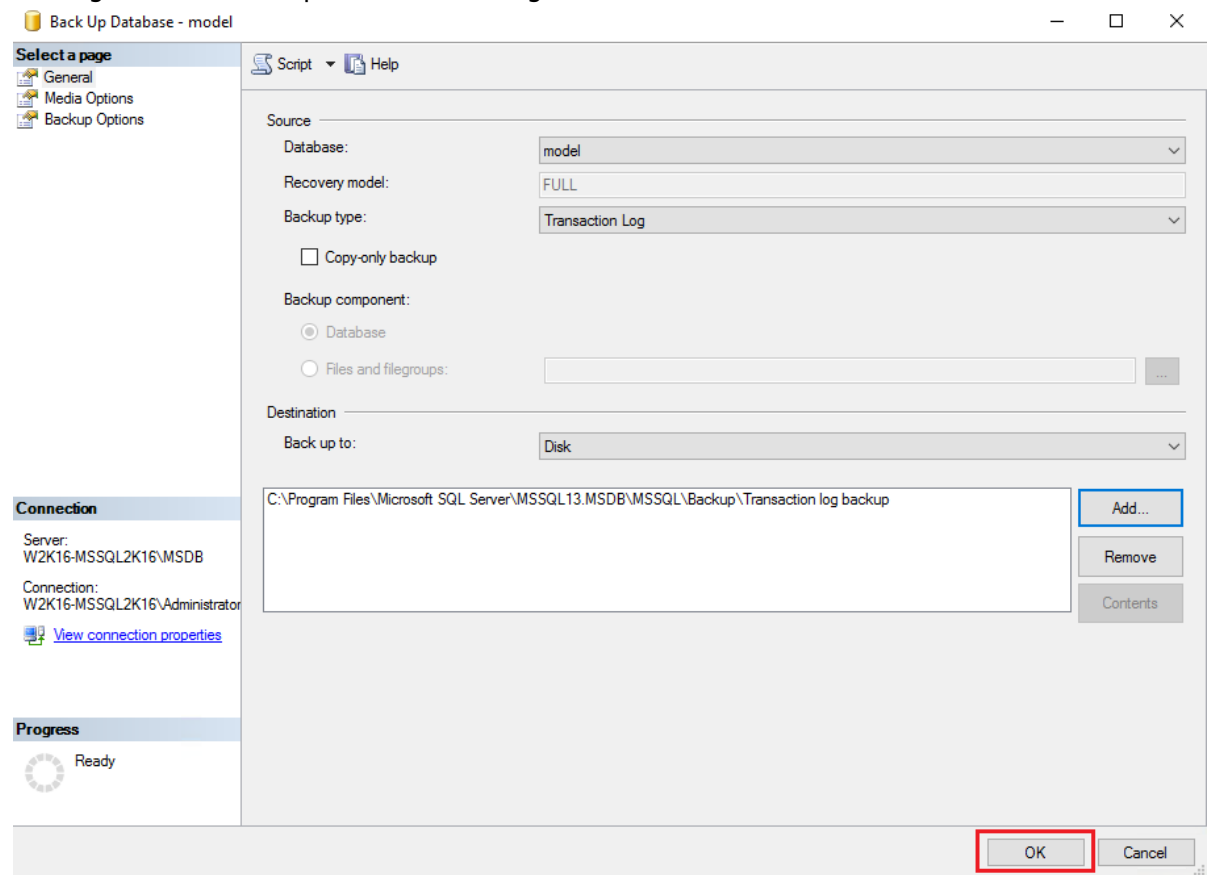

By using the ODBC mode for MS SQL backup, databases files are spooled to a temporary directory before being uploaded to the backup destination.

## **Hardware Requirement**

Refer to the following article for the list of hardware requirements for AhsayOBM: FAQ: Ahsay Hardware Requirement List (HRL) for version 8.1 or above

## **Software Requirement**

Refer to the following article for the list of compatible operating systems and application versions: FAQ: Ahsay Software Compatibility List (SCL) for version 8.1 or above

## **AhsayOBM Installation**

Make sure the latest version of AhsayOBM has been installed on the MS SQL server.

## **AhsayOBM Add-On Module Configuration**

Make sure the Microsoft SQL Server feature has been enabled as an add-on module in your AhsayOBM user account. Contact your backup service provider for more details.

## **Backup Quota Requirement**

Make sure that your AhsayOBM user account has sufficient storage quota assigned to accommodate the storage of MS SQL Server backup set and retention policy.

### **Continuous Backup Module**

The continuous backup add-on module is required if you would like to enable the continuous backup feature.

## **Java Heap Size**

The default Java heap size setting on AhsayOBM is 2048MB. For MS SQL Server backup it is highly recommended to increase the Java heap size setting to be at least 4096MB to improve backup and restore performance. The actual heap size is dependent on amount of free memory available on your MS SQL server.

## **Temporary Directory Folder**

- 1. The temporary directory folder is used by AhsayOBM for storing the database files, incremental/differential delta files and backup set index files. To ensure optimal backup/restoration performance, it is recommended that the temporary directory folder is set to a local drive.
- 2. The temporary folder should not be located on Windows system partition or the database partition to minimize any potential performance impact on Windows or database. If the temporary directory folder is located on a network drive, make sure the login account has sufficient permission to access the network resources.
- 3. Please refer to the following URL for more details:

[https://support.microsoft.com/en-us/help/2926557/sql-server-vdi-backup-and-restore-operati](https://support.microsoft.com/en-us/help/2926557/sql-server-vdi-backup-and-restore-operations-require-sysadmin-privileg) [ons-require-sysadmin-privileg](https://support.microsoft.com/en-us/help/2926557/sql-server-vdi-backup-and-restore-operations-require-sysadmin-privileg)

<https://technet.microsoft.com/en-us/library/cc966520.aspx>

- 1. It is recommended that the temporary directory folder should have at least free disk space of 150% of the total database size. The actual free disk space required depends on various factors including the size of the database, number of backup destinations, backup frequency, in-file delta settings etc.
- 2. The SQL Windows service must have read and write permission to the temporary directory.

### **Windows Services**

Ensure that the following services have been enabled in the Windows Services menu. Launch Services in Windows by clicking Start then typing "Services" in the search box. All MS SQL server related services should be started by default, in case if it is not, turn it on by right clicking the item then selecting Start.

1. SQL Server Services  $\pmb{\times}$ 

2. Volume Shadow Copy  $\pmb{\times}$ 

## **MS SQL Server Registry**

Make sure the MS SQL entry is present in the registry key "HKEY\_LOCAL\_MACHINE\SOFTWARE\Microsoft\Microsoft SQL Server\Instance Names\SQL".

To access this path, type "regedit" in the command prompt to launch the Registry Editor.

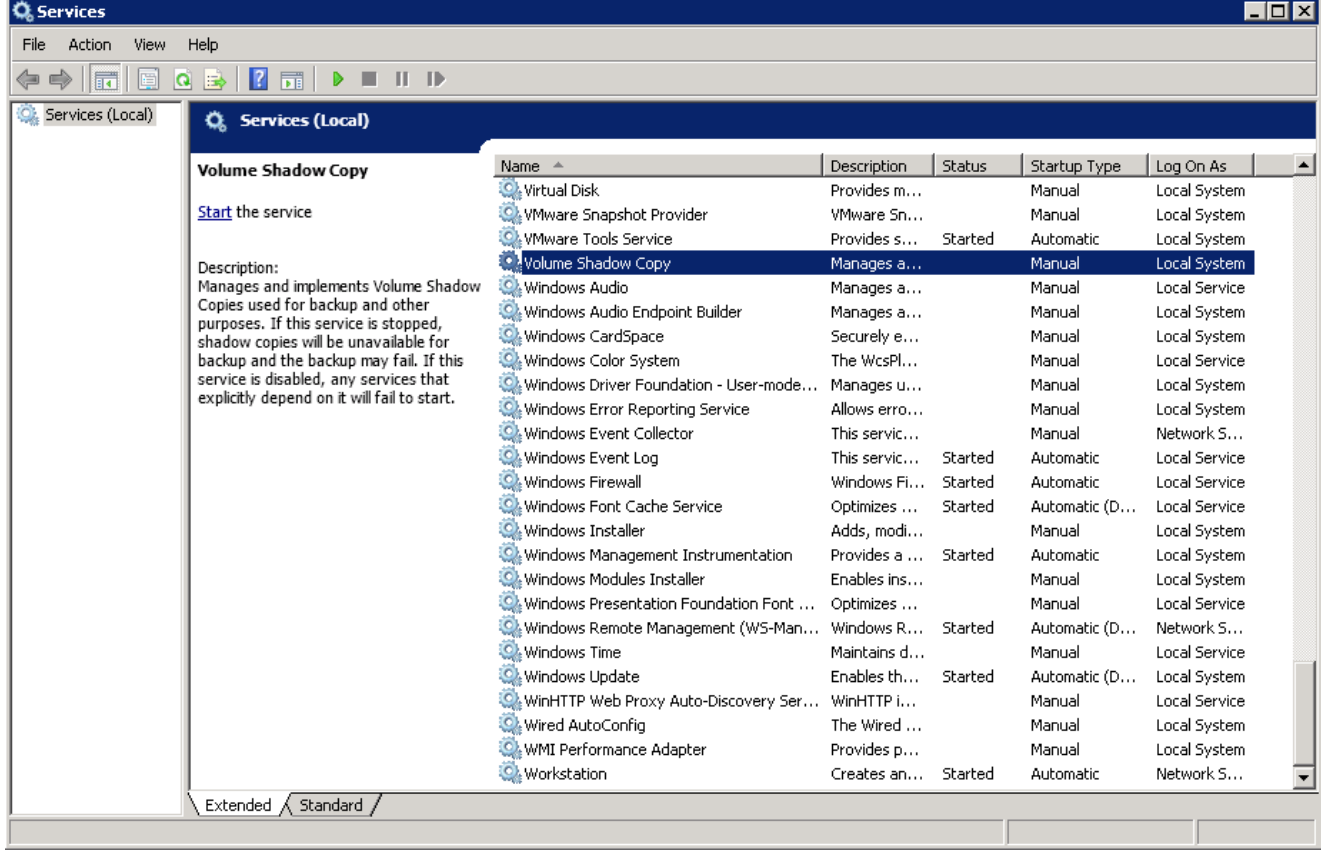

Note: Pay extra attention when you are checking configuration in Registry Editor. Any unauthorized changes could cause interruption to the Windows operation.

#### **Maximum Worker Thread**

For SQL instance with large number of database (more than 500 databases), consider to increase the "Maximum Worker Thread" setting. Refer to the article below for further details. [https://docs.microsoft.com/en-us/sql/database-engine/configure-windows/configure-the-max-worke](https://docs.microsoft.com/en-us/sql/database-engine/configure-windows/configure-the-max-worker-threads-server-configuration-option) [r-threads-server-configuration-option](https://docs.microsoft.com/en-us/sql/database-engine/configure-windows/configure-the-max-worker-threads-server-configuration-option)

#### **MS SQL Recovery Model**

ODBC backup mode supports transaction log backup for database with Full recovery model.

1. For database with Simple recovery mode, only full database and differential database backups can be performed.

[https://docs.microsoft.com/en-us/sql/relational-databases/backup-restore/recovery-models-sql-serv](https://docs.microsoft.com/en-us/sql/relational-databases/backup-restore/recovery-models-sql-server) [er](https://docs.microsoft.com/en-us/sql/relational-databases/backup-restore/recovery-models-sql-server)

2. To perform a transaction log backup, please change the recovery model of corresponding databases from Simple to Full.

[https://docs.microsoft.com/en-us/sql/relational-databases/backup-restore/view-or-change-the-reco](https://docs.microsoft.com/en-us/sql/relational-databases/backup-restore/view-or-change-the-recovery-model-of-a-database-sql-server) [very-model-of-a-database-sql-server](https://docs.microsoft.com/en-us/sql/relational-databases/backup-restore/view-or-change-the-recovery-model-of-a-database-sql-server)

## **Considerations for System Databases Backup and Restore**

Refer to the following tables for considerations for backup and restoration of system databases.

## **Backup**

SQL server maintains a set of system level database which are essential for the operation of the server instance. Several of the system databases must be backed up after every significant update, they include:

- 1. **master**
- 2. **model**
- 3. **msdb**
- 4. **distribution** (for SQL database with replication enabled only)

This table summarizes all of the system databases.

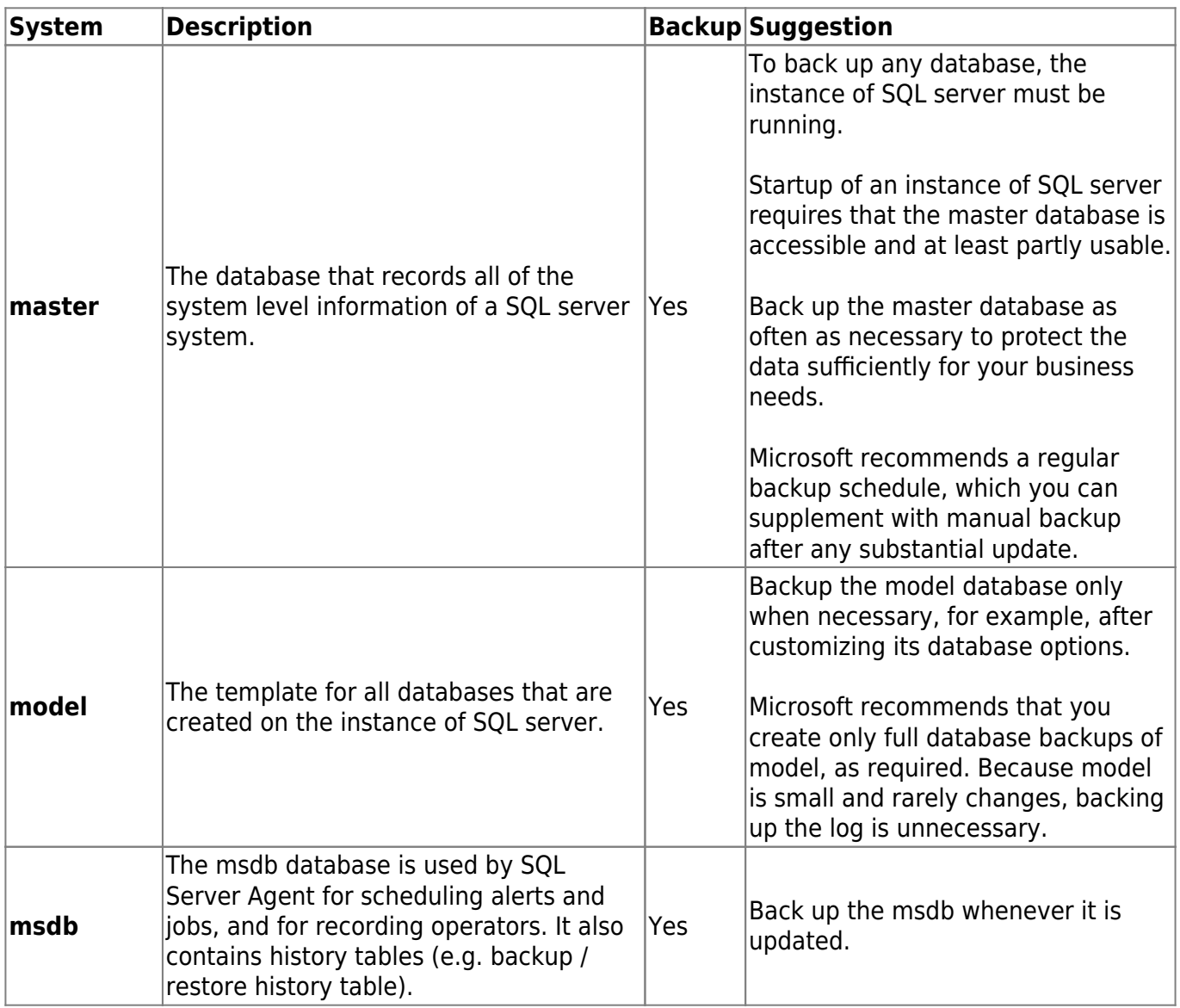

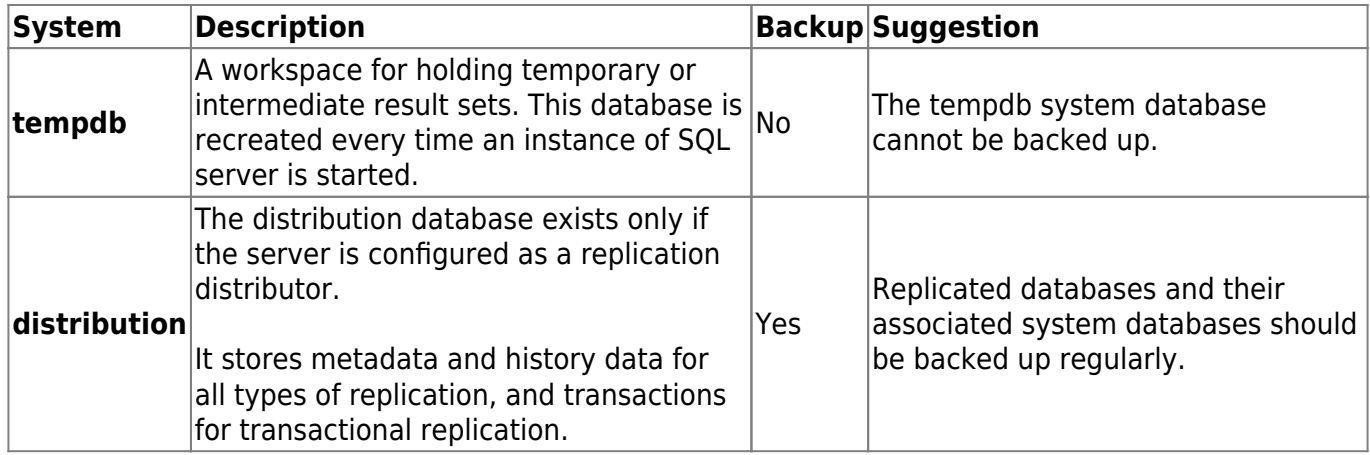

## **Restore**

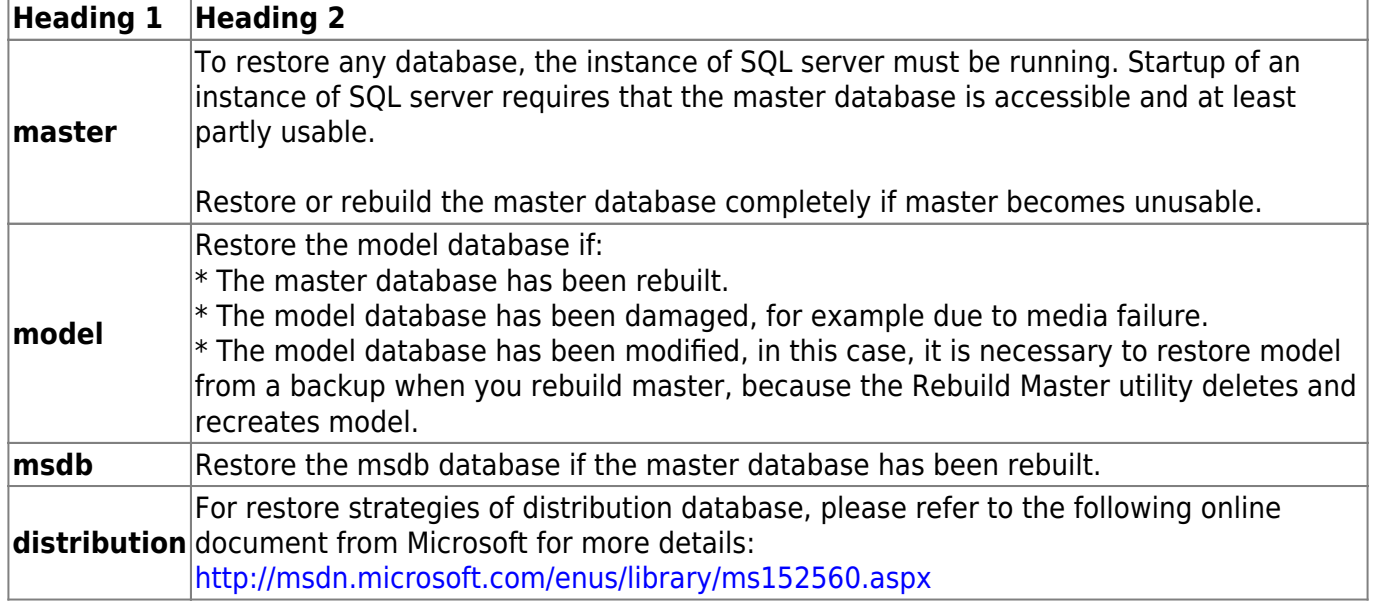

## **Documentation**

[Microsoft SQL Server Database Backup and Restore Guide](https://www.ahsay.com/download/download_document_v8_obm-user-guide-sql.jsp)

## **Issues**

- [No database file found \(MS SQL database backup\) for database file name with extension in](http://wiki.ahsay.com/doku.php?id=public:5059_issue:no_database_file_found_ms_sql_database_backup_for_database_file_name_with_extension_in_upper_case) [upper case](http://wiki.ahsay.com/doku.php?id=public:5059_issue:no_database_file_found_ms_sql_database_backup_for_database_file_name_with_extension_in_upper_case)
- [Incorrect error message 'Another backup job is still running' is displayed \(MS SQL database](http://wiki.ahsay.com/doku.php?id=public:5067_issue:incorrect_error_message_another_backup_job_is_still_running_is_displayed_ms_sql_database_backup) [backup\)](http://wiki.ahsay.com/doku.php?id=public:5067_issue:incorrect_error_message_another_backup_job_is_still_running_is_displayed_ms_sql_database_backup)
- [The SQL Server VSS Writer service does not exist as an installed service \(cannot create MS SQL](http://wiki.ahsay.com/doku.php?id=public:5069_issue:the_sql_server_vss_writer_service_does_not_exist_as_an_installed_service_cannot_create_ms_sql_database_backup_set_on_non-english_windows) [database backup set on non-English Windows\)](http://wiki.ahsay.com/doku.php?id=public:5069_issue:the_sql_server_vss_writer_service_does_not_exist_as_an_installed_service_cannot_create_ms_sql_database_backup_set_on_non-english_windows)
- [MS SQL database backup job cannot run to completion \(for backup set with backup schedule](http://wiki.ahsay.com/doku.php?id=public:5081_issue:ms_sql_database_backup_job_cannot_run_to_completion_for_backup_set_with_backup_schedule_disabled) [disabled\)](http://wiki.ahsay.com/doku.php?id=public:5081_issue:ms_sql_database_backup_job_cannot_run_to_completion_for_backup_set_with_backup_schedule_disabled)
- [No database file found \(MS SQL database backup\) for database file name with unicode](http://wiki.ahsay.com/doku.php?id=public:5151_issue:no_database_file_found_ms_sql_database_backup_for_database_file_name_with_unicode)
- ["No database file found for "%DB\\_Name%" error on MSSQL Server backups](http://wiki.ahsay.com/doku.php?id=public:5201_issue:no_database_file_found_for_db_name_error_on_mssql_server_backups)
- [MSSQL Server databases are not shown in AhsayOBM backup source if the hostname of the](http://wiki.ahsay.com/doku.php?id=public:5202_db_not_shown_in_backup_source_if_hostname_of_server_is_longer_than_15_char) [database server is longer than 15 characters](http://wiki.ahsay.com/doku.php?id=public:5202_db_not_shown_in_backup_source_if_hostname_of_server_is_longer_than_15_char)
- [AhsayOBM crashes when creating a MSSQL Server database backup set on a Windows 2008](http://wiki.ahsay.com/doku.php?id=public:5203_issue:ahsayobm_crashes_when_creating_a_mssql_server_database_backup_set_on_a_windows_2008_32bit_machine) [32bit machine](http://wiki.ahsay.com/doku.php?id=public:5203_issue:ahsayobm_crashes_when_creating_a_mssql_server_database_backup_set_on_a_windows_2008_32bit_machine)
- [MSSQL Server database backup fails with "Cannot start shadow copy, reason =null" error](http://wiki.ahsay.com/doku.php?id=public:5204_issue:mssql_server_database_backup_fails_with_cannot_start_shadow_copy_reason_null_error)

From: <http://wiki.ahsay.com/> - **Ahsay Wiki**

Permanent link:  $\pmb{\times}$ **[http://wiki.ahsay.com/doku.php?id=public:microsoft\\_sql\\_database&rev=1566198064](http://wiki.ahsay.com/doku.php?id=public:microsoft_sql_database&rev=1566198064)**

Last update: **2019/08/19 15:01**